ネット不動車

## インターネット完備

 $\mathcal{O}$ り し ろ アパート・マンション 物件ご紹介件数☆備後 No.1

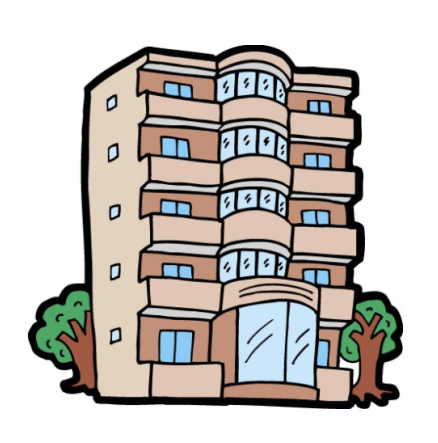

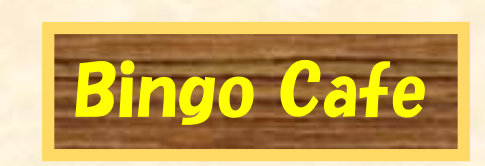

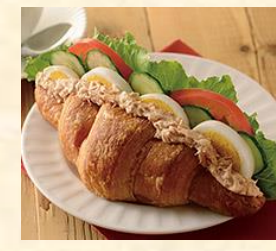

1日3回(\*^-^\*) 焼きたてクロワッサンを ご用意しております。

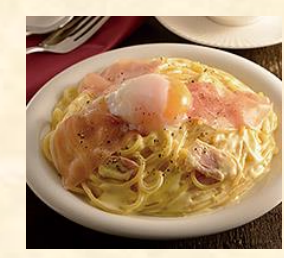

備後山の養鶏場から 直送の採れたて新鮮! 濃厚たまごを使用☆

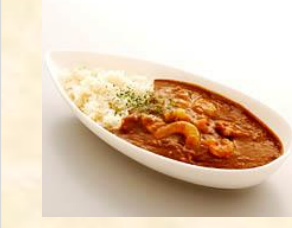

1日 15 食 限定!! 話題の熟成カレー 是非 ご賞味下さい。

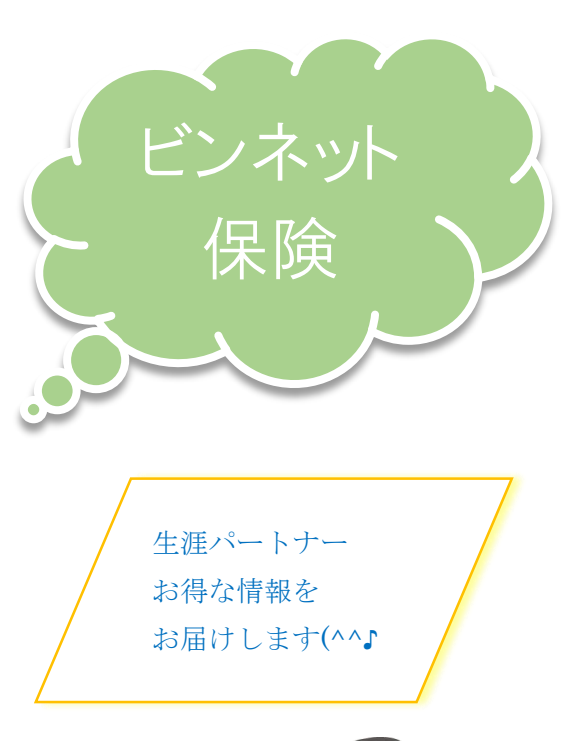

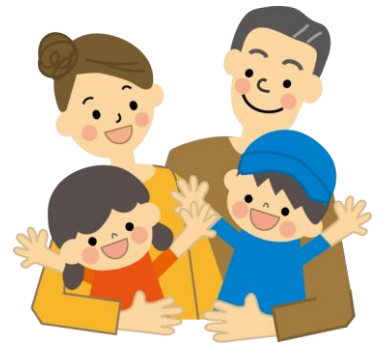

 $\mathcal{O}$ り し

ろ

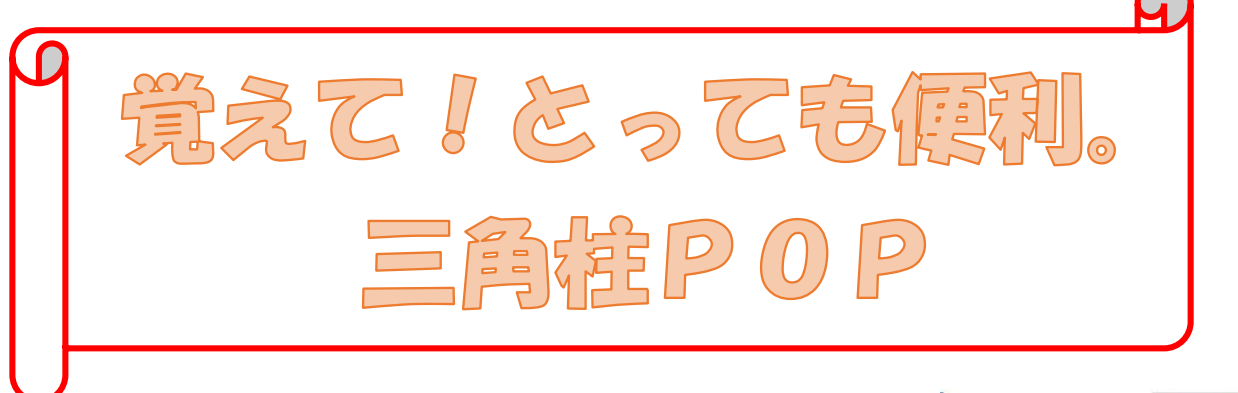

1. Word を開く (Word のアイコンをダブルクリック)

#### ~ 用紙の設定 ~

- 2. 【 ページレイアウト 】[ ページ設定 ]→[ 印刷の向き ]→横
- 3. 【 ページレイアウト 】 [ ページ設定 ]→[ サイズ ]→A4
- 4. Enter を押して1ページ分ほど改行をしておく \*後で図の挿入が簡単に出来ます\*

#### ~ 余白の設定 ~

5.【 ページレイアウト 】[ ページ設定 ]→[ 余白 ]→狭い

## ~ 図形の挿入 / スタイル編集 ~

- 6.【 挿入 】[ 図 ]→[ 図形 ]→クリックする→[四角形]→正方形/長方形→ ドラッグ&ドロップして長方形を作成する。
- 7. 長方形を選択したまま※ 描画ツール ※【 書式 】 [ 配置 ]→[ 文字列の折り返し ]→前面
- 8. 長方形を選択したまま※ 描画ツール ※【 書式 】 [ 図形のスタイル ]→
	- 〈 例 〉[図形の塗りつぶし]→塗りつぶしなし
	- 〈 例 〉[図形の枠線]→テーマの色→グレー→太さ→0.25pt
- 9. 長方形を選択したまま※ 描画ツール ※【 書式 】「サイズ →
	- 〈 例 〉高さ150mm・幅:15mm
- ●上記の手順で図形を挿入して下さい 参考:6~9 [ サイズ ]〈 例 〉高さ150mm・幅:80mm

#### ~ 図形の移動 ~

10. 図形を選択し十字アイコンが出た時にドラッグ&ドロップして移動させる \*図形と図形の側面を合わせる\* \*キーボードの矢印キーでも移動できます\*

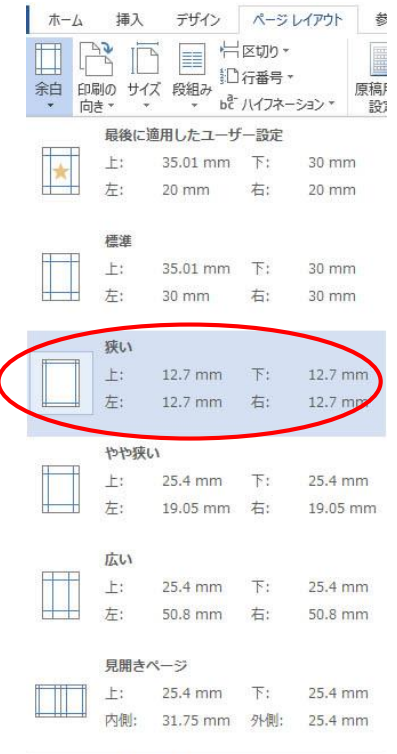

ユーザー設定の余白(A)...

#### ~ 図形の配置 ~

11. 整列させたい図形を Shift を押しながら全て選択する ※ 描画ツール ※【 書式 】 [ 配置 ]→[ オブジェクトの配置 ]の中から 揃えたい配置を選択する ファイル 〈 例 〉上揃え

#### $\sim$  図形のコピー/貼り付け  $\sim$

- 12. 図形を選択したまま【 ホーム 】「クリップボード ]→[ コピー ]→[貼り付け]する
- ●上記の手順で図形をコピー・移動をしてPOP枠を完成させて下さい 参考: 10~12

#### ~ 図形の文字入力 ~〈 例 〉 のりしろ

13. 図形を選択したまま文字の種類を選んで文字入力をする ※【 ホーム 】フォントとフォントサイズを選択する※ 〈 例 〉MS明朝 12pt 太字 ※ 描画ツール ※【 書式 】「テキスト ]→[ 文字列の方向 ]→縦書き

## $\sim$  デザイン文字の挿入  $\sim$

- 14.【 挿入 】[ テキスト ]→[ ワードアートの挿入 ]→お好みのデザインを 選択する
- 15.デザイン文字を選択したまま ※ 描画ツール ※【 書式 】「 配置 ]→[ 文字列の折り返し ]→前面 \*前面は後で変更が出来ます\* \*挿入しただけでは図を自由に動かす事が出来ません\*

## ~ デザイン文字の文字入力 ~

\*ここに文字を入力は Delete で消して下さい\* 16.【 ホーム 】フォントとフォントサイズを選択する 〈例 〉 ネット不動産 HGP創英角ゴシックUB体 36pt 太字

## ~ デザイン文字の移動 ~

17. デザイン文字を選択し十字アイコンが出た時にドラッグ&ドロップして 移動させる

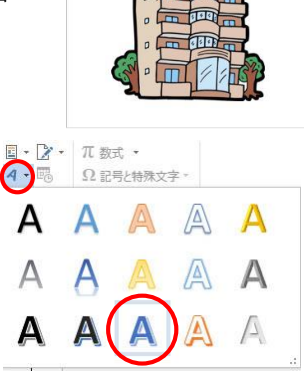

ネット不動産

インターネット完備 アパート・マンション 物件ご紹介件数☆備後 No.1。

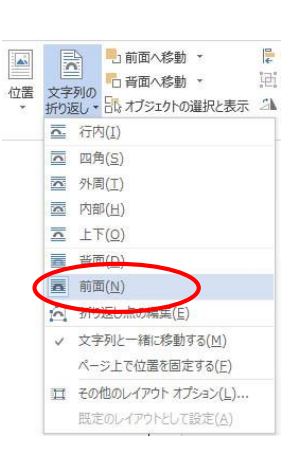

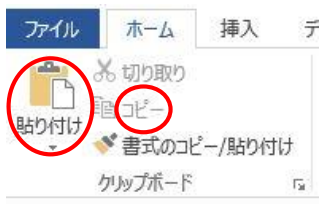

## ~ デザイン文字の回転 ~

18.デザイン文字を選択したまま、中心上にある回転矢印に マウスを持って行き回転矢印のアイコンで回転させる

## ~ テキストボックスの挿入 ~

- 19.【 挿入 】[ テキスト ]→[ テキストボックス ]→クリックする→ シンプルテキストボックスを選択する
- 20. テキストボックスを選択したまま ※ 描画ツール ※【 書式 】「 配置 ]→[ 文字列の折り返し ]→前面 \*前面は後で変更が出来ます\* \*挿入しただけではテキストボックスを自由に動かす事が出来ません\*

## ~ テキストボックスの文字入力 ~

\*ボックス内の文字は Delete で消して下さい\* 21. 【 ホーム 】 フォントとフォントサイズを選択する 〈 例 〉 HG丸ゴシックM-PRO 14pt 太字 赤色 インターネット完備 アパート・マンション 物件ご紹介件数☆備後No.1

## ~ テキストボックスの拡大と縮小/スタイル編集 ~

- 22. 文章のサイズに合わせてテキストボックスを縮小する テキストボックスを選択している時に四角とその間にある、白丸にマウスを持って行き 矢印が出たらドラッグ&ドロップする
- 23. テキストボックスを選択したまま ※ 描画ツール ※【 書式 】 [ 図形のスタイル ]→[図形の枠線]→線なし

## ~ テキストボックスの移動 ~

24. テキストボックスを選択し十字アイコンが出た時にドラッグ&ドロップして移動させる

## ~ 画像の挿入 ~<例 > イラスト マンション \*場所:デスクトップ\*

25.【 挿入 】「図 ]→「画像 ]→クリックする→ファイルの場所→ デスクトップ→イラストを選択する→挿入をクリックする \*挿入したいイラストが保存してあるファイルの場所を開く\*

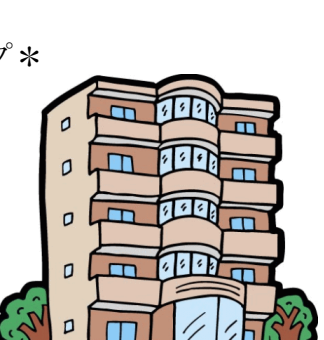

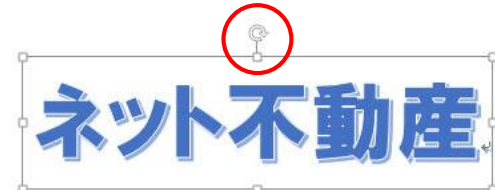

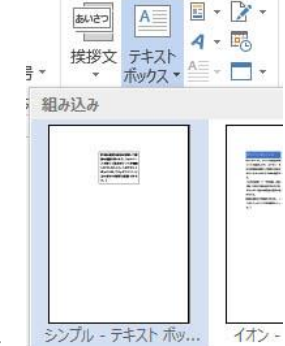

26. 画像を選択したまま※ 図ツール ※【書式】「配置 ]→[文字列の折り返し ]→前面 \*前面は後で変更が出来ます\* \*挿入しただけでは図を自由に動かす事が出来ません\*

#### ~ 画像の拡大と縮小 ~

27.画像を選択して四角の白丸のどれか1つにマウスを持って行き、 矢印が出たら Shift を押しながらドラッグ&ドロップする <mark>\*Shift を押しながらドラッグ&ドロップすると図は均等に拡大・縮小出来る\*</mark>

#### ~ 画像の移動 ~

28. 画像を選択し十字アイコンが出た時にドラッグ&ドロップして移動させる

#### $\sim$  図形のスタイル編集  $\sim$

29. 長方形を選択したまま※ 描画ツール ※【 書式 】「図形のスタイル ]→ 〈 例 〉[図形の塗りつぶし]→テクスチャ→セーム皮

# ~ テキストボックス ~ <mark>Bingo Cafe</mark>

30.19~24を参考にテキストボックスで作成してみて下さい テキストボックスを選択したまま ※ 描画ツール ※【 書式 】 [ 図形のスタイル ] 〈 例 〉図形の塗りつぶし:テクスチャ 木目 図形の枠線:オレンジ色 太さ 4.5 pt

## ~ 画像の挿入 ~

31.25~28を参考にテキストボックスで作成してみて下さい

## ~ テキストボックス ~

32.19~24を参考にテキストボックスで作成してみて下さい 〈 例 〉 HG丸ゴシックM-PRO 9pt

1日3回(\*^-^\*) 焼きたてクロワッサンを ご用意しております。

備後山の養鶏場から 直送の採れたて新鮮! 濃厚たまごを使用☆

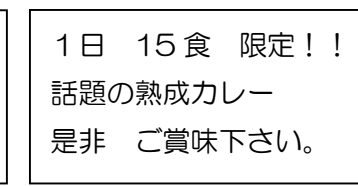

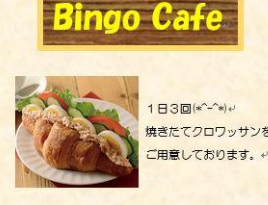

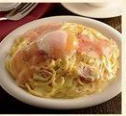

。<br>第漢の探れだて新鮮!!

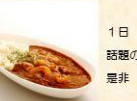

1日 15食 限定 話題の熱成カレー 广告哇下来い

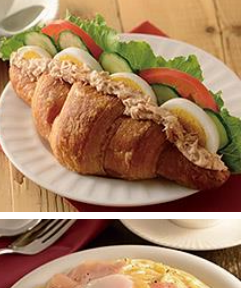

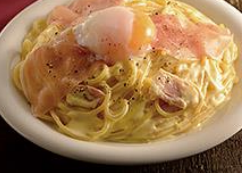

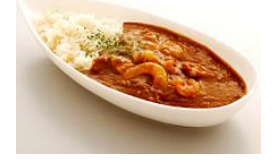

※ 描画ツール ※【 書式 】 [ 図形のスタイル ]→[図形の枠線]→線なし

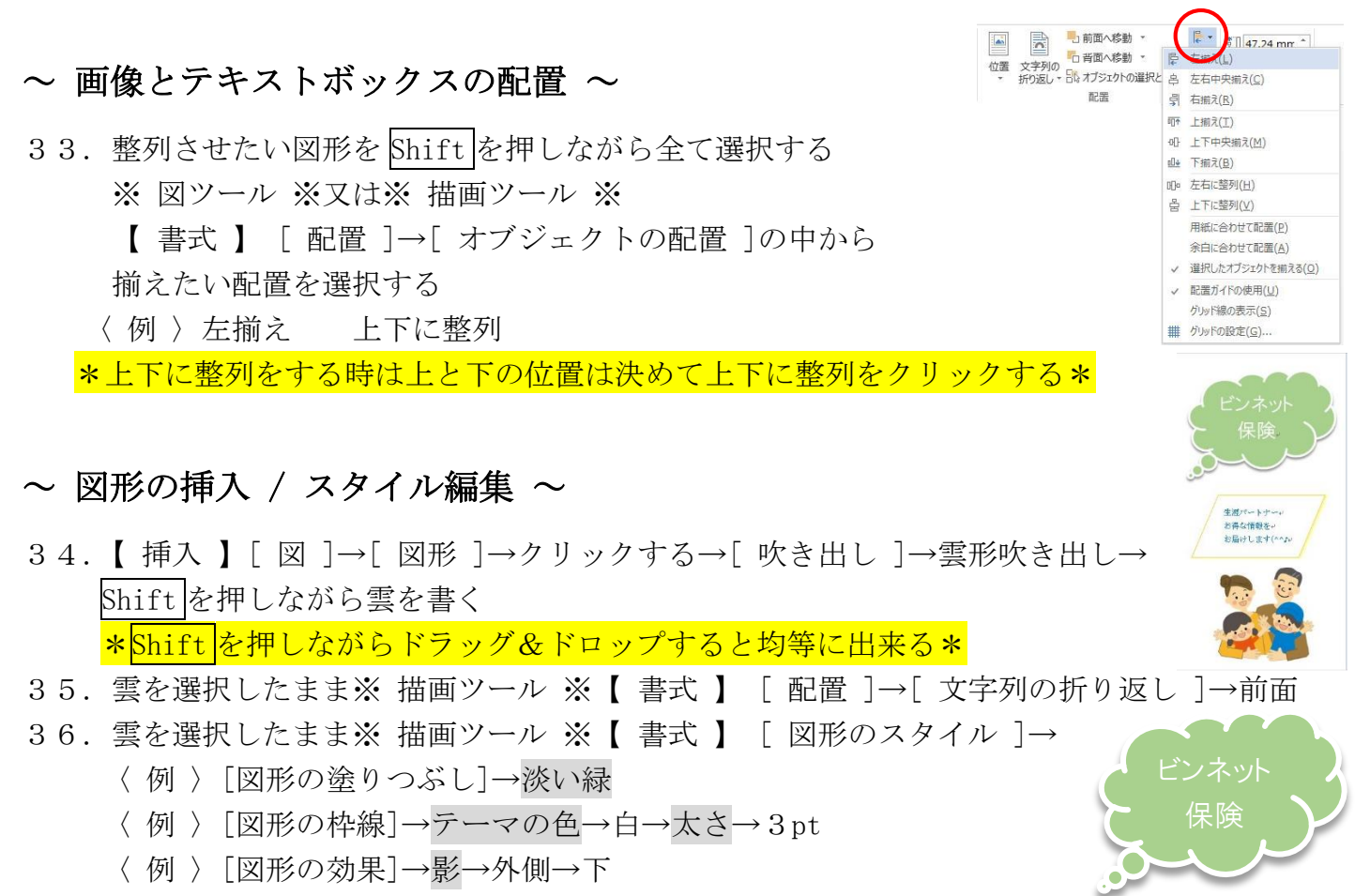

37. 雲を選択している時に雲のしっぽの黄色い丸にマウスを持って行き、白い矢印が 出た時にドラッグ&ドロップして移動させる

## ~ 図形の文字入力 ~

38. 〈 例 〉 ビンネット保険 HGPゴシックM 26pt 白

## ~ 図形の移動 ~

39. 図形を選択し十字アイコンが出た時にドラッグ&ドロップして移動させる

●上記の手順で図形を挿入して下さい 参考: 34~39

- 〈 例 〉[図形]→フローチャート:データ
- 〈 例 〉[図形の塗りつぶし]→白
- 〈 例 〉[図形の枠線]→テーマの色→オレンジ→太さ→1pt
- 〈 例 〉[図形の効果]→影→外側→オフセット 影のオプション 色→黄
- 〈 例 〉MS明朝 10.5pt 青

## ~ 画像の挿入 ~

40.25~28を参考にテキストボックスで作成してみて下さい

生涯パートナー お得な情報を お届けします(^^♪

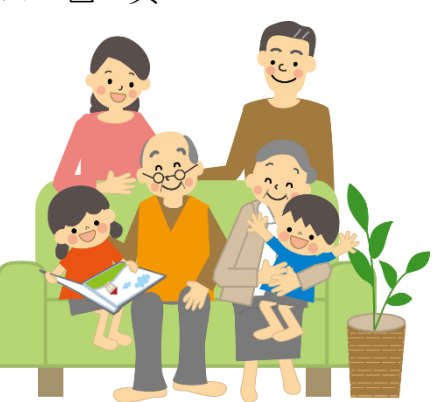

# $\sim$  ファイルの保存  $\sim$

41.【 ファイル 】→[ 名前を付けて保存 ]→[ コンピューター ]→ [ Desktop ]→[ファイル名 ]を決めて【 保存 】をクリックする

~ 完成です ~